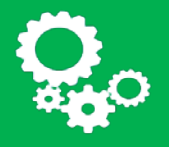

**DIGIT ITIC Service**

How to connect to the EC IT environment remotely **with a private non-Windows computer: MacOS, iOS, Linux, Android, Mobile devices,…**

Here are **some tips & tricks** to facilitate your connection:

1) Before proceeding, **check that you are currently connected to the Internet** and that this connection is stable. If possible, prefer a wired connection over a Wi-Fi connection.

#### 2) **Use the appropriate browser**:

- Apple Safari on Apple devices
- Google Chrome & Mozilla Firefox for Linux but also on Apple devices
- Any browser with HTML5 compatibility

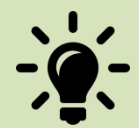

#### 3) **Check that your browser does not block pop-ups**.

- In Safari, under Security, unselect "Block pop-up windows"
- If you have to specify a URL, enter : https://myremote.ec.europa.eu

4) The new version of MyRemote uses **HTML5** technology instead of Java applet. As a result, **all non-Windows platforms – i.e. MacOS, Linux, etc. – can now connect**  normally clicking to the HTML5 bookmark to connect to the Terminal Server resources.

5) **If you want to print**, select the Guacamole printer in printer list and print the .pdf file generated on a local printer.

6) On mobile devices, without physical keyboard, **to make the keyboard appear**, swipe the screen from left to right inside the browser's window.

### **Known limitations**:

1) The system language is always English but it does not influence the keyboard mapping. **Do not change the language** as it can make the keyboard not working properly.

2) The Terminal server clock is always set to UTC and cannot be changed. For a possible solution, please contact the Helpdesk.

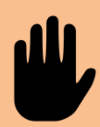

3) Usual Keyboard's **shortcuts cannot be used** for applications running in the Terminal server (Word, Outlook,..). All shortcuts are taken into account by the browser in which the Terminal session is running (New Tab, Add bookmark,...).

4) **Font size is too small**: The display font size can be increased, please contact the Helpdesk

5) **Black borders** when connected to My IT Environment, depending on your hardware. For a possible solution, please contact the Helpdesk.

6) **Blurry** terminal screen after windows resize: a workaround exists, please contact the Helpdesk

7) Fonts "ClearType" feature not enabled – It can be activated during each session.

## **Please be aware that :**

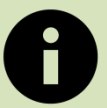

1) **IT Support**for private devices can only be provided on a "**best effort" basis** as each configuration is different and may not react as expected.

2) The Commission couldn't be held responsible for any damage or loss resulting from the access to the EC network.

## 1. How to connect?

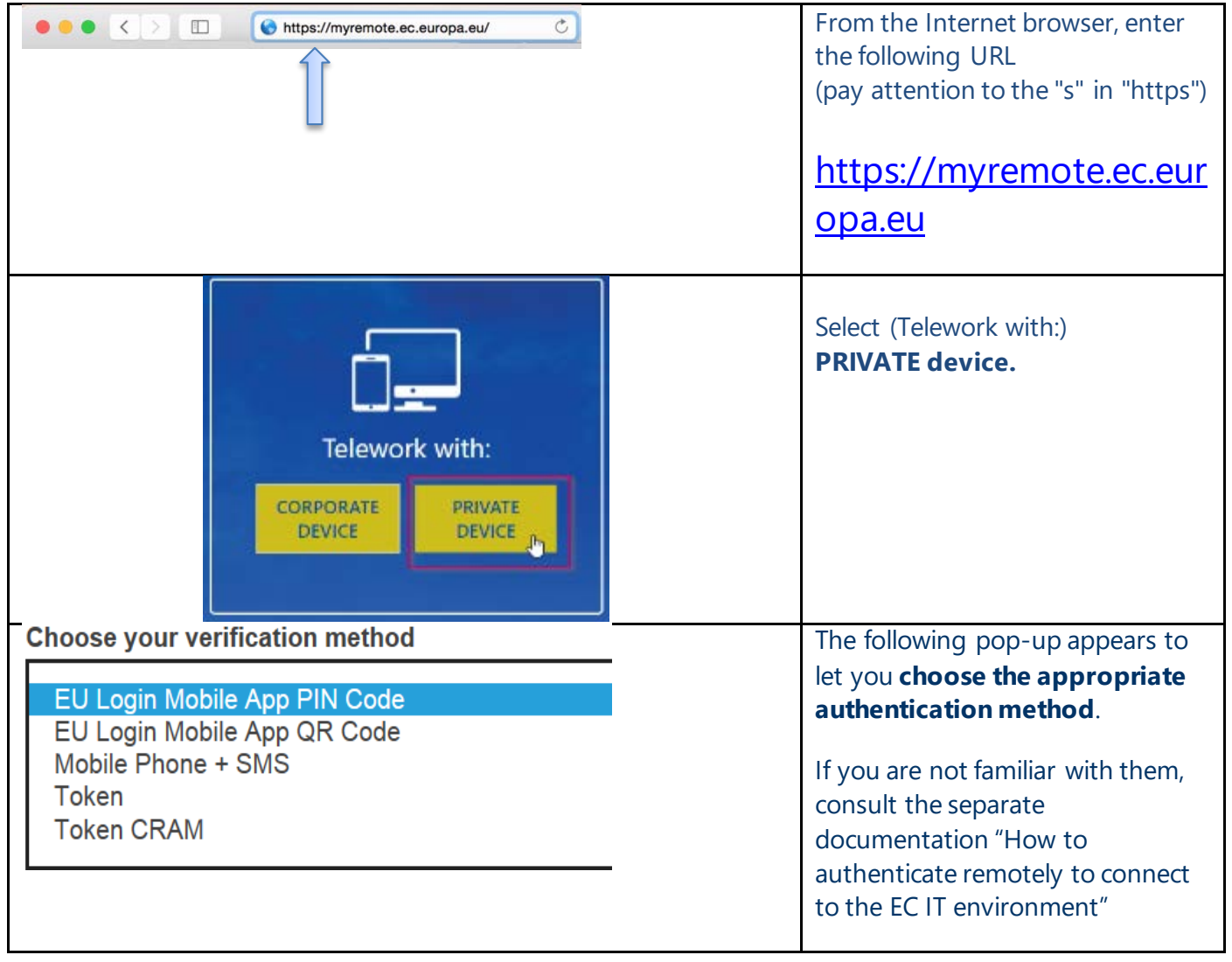

![](_page_3_Picture_78.jpeg)

2. Extra information if you click on "My IT Environment"

![](_page_3_Picture_2.jpeg)

![](_page_4_Picture_0.jpeg)

# 3. How to disconnect properly?

 $\mathbf{I}$ 

![](_page_5_Picture_1.jpeg)

If you left your computer unattended with a session still open, **you are accountable for everything that is done using your credentials** (token and/or login).

![](_page_5_Picture_3.jpeg)